# **Instrukcja**

- 1. Pobrać program Foxit Reader z strony <https://www.foxitsoftware.com/pdf-reader/>
- 2. Zainstalować program Foxit Reader (dostępna jest polska wersja językowa)

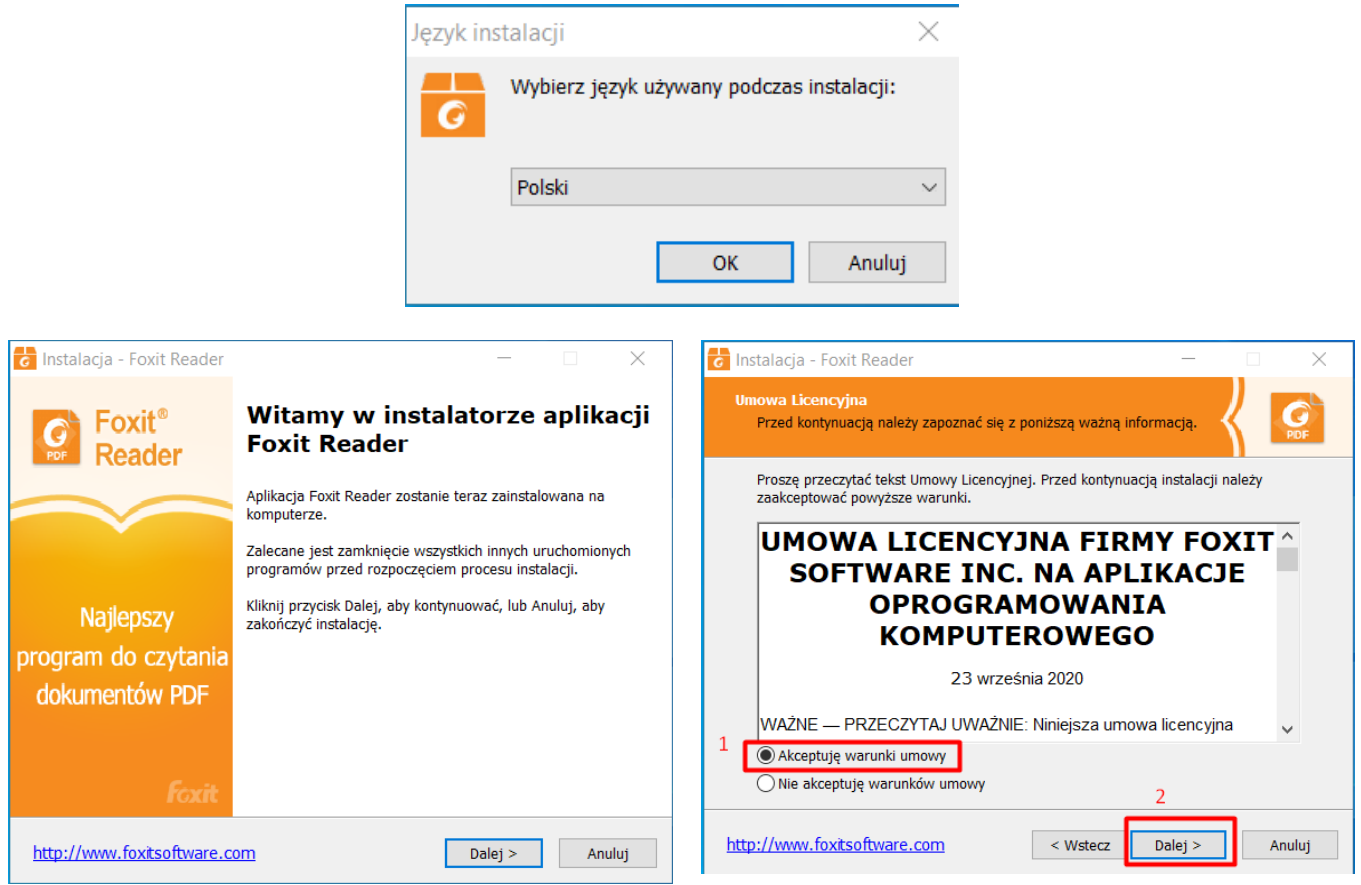

Domyślnie program zainstaluje się w lokalizacji: **C:\Program Files (x86)\Foxit Software\Foxit Reader**

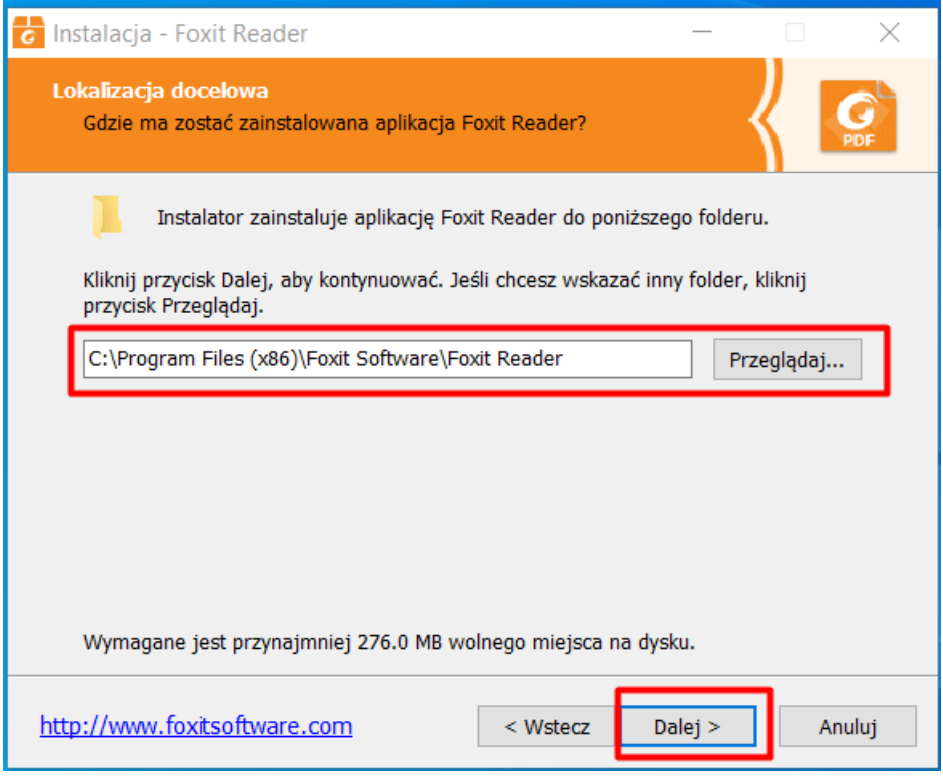

Zostawiamy domyślnie instalację pełną.

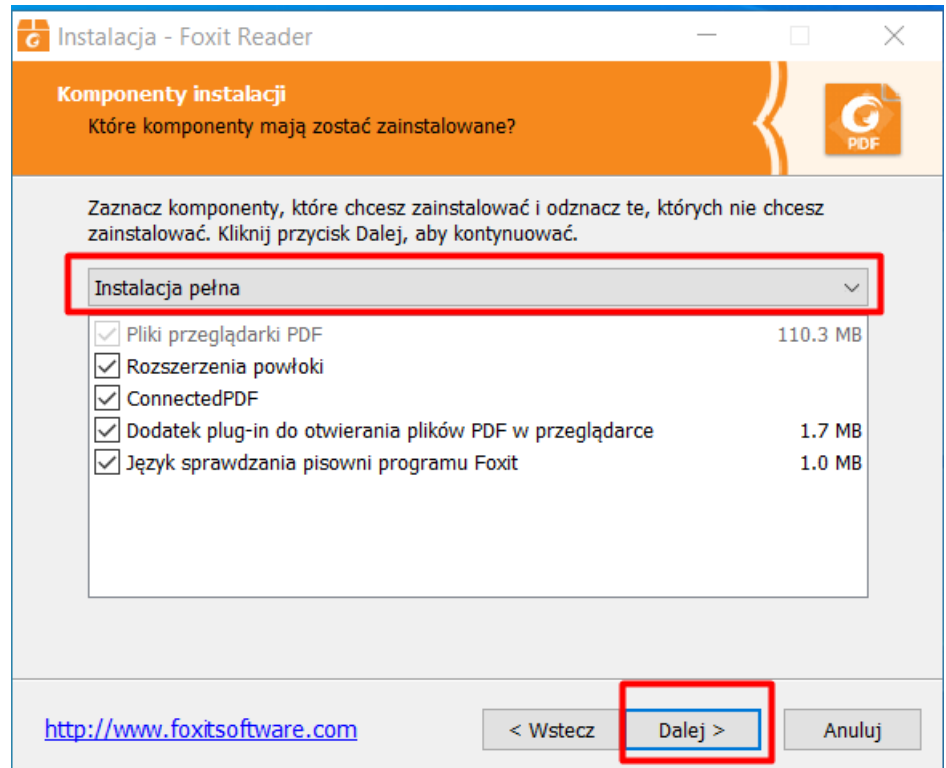

W kolejnym kroku ważne jest aby zaznaczony był punkt z ustawieniem Foxit Reader jako domyślna przeglądarka plików. Dzięki temu karty pracy domyślnie będą otwierane w Foxit Reader.

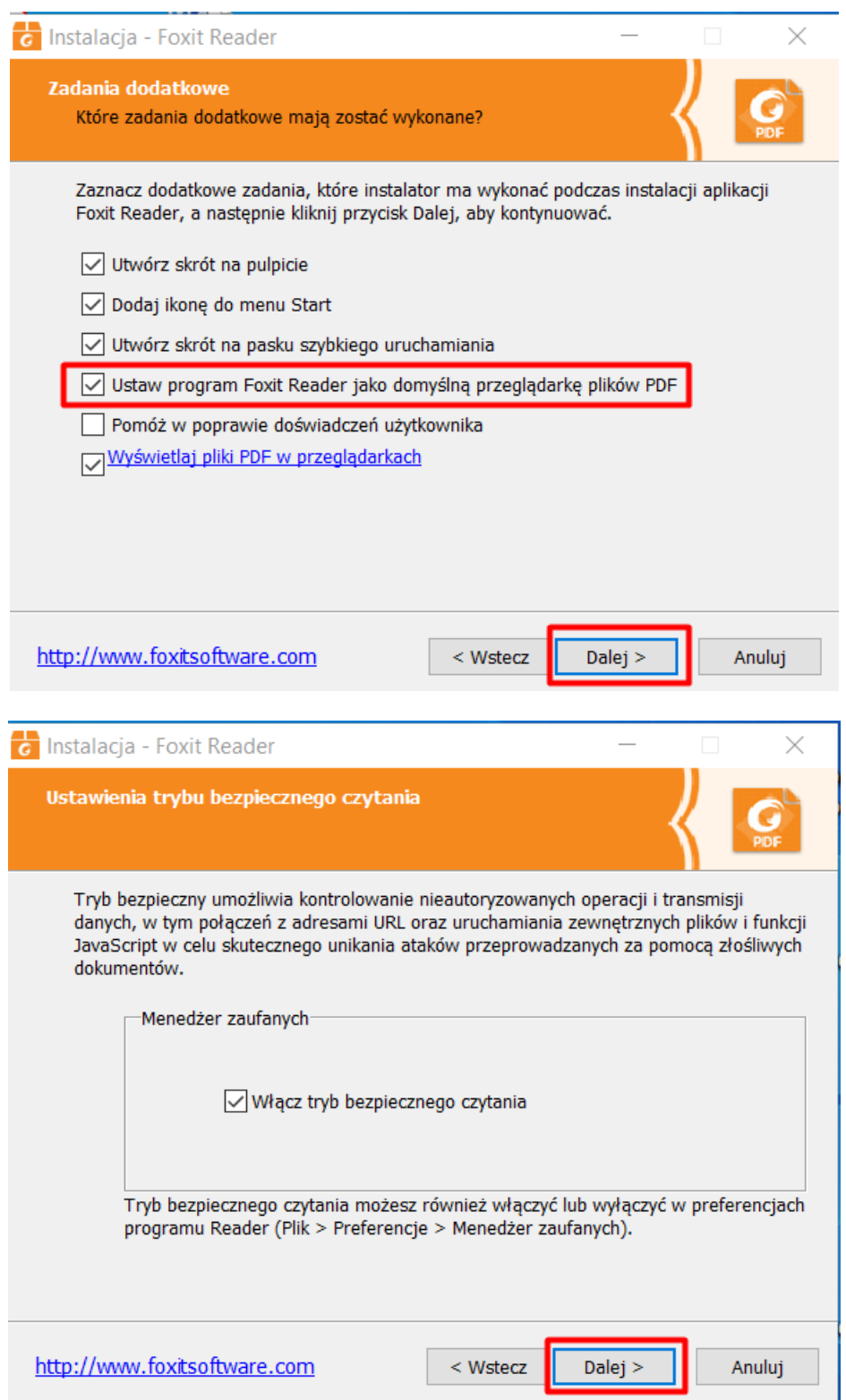

**Nie instalujemy** 14-dniowej wersji próbnej programu Foxit Phantom PDF, wystarczy do pracy darmowa wersja podstawowa.

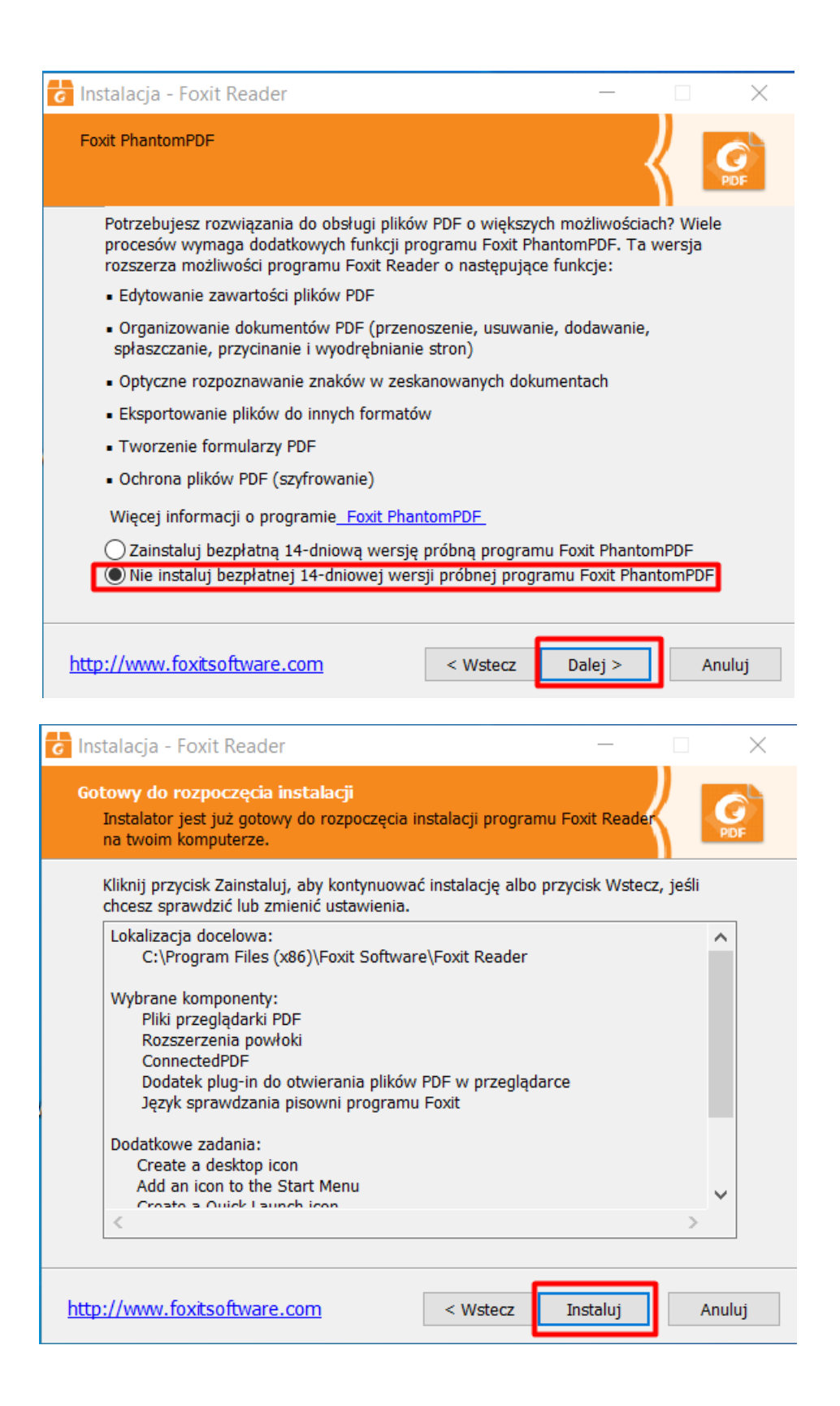

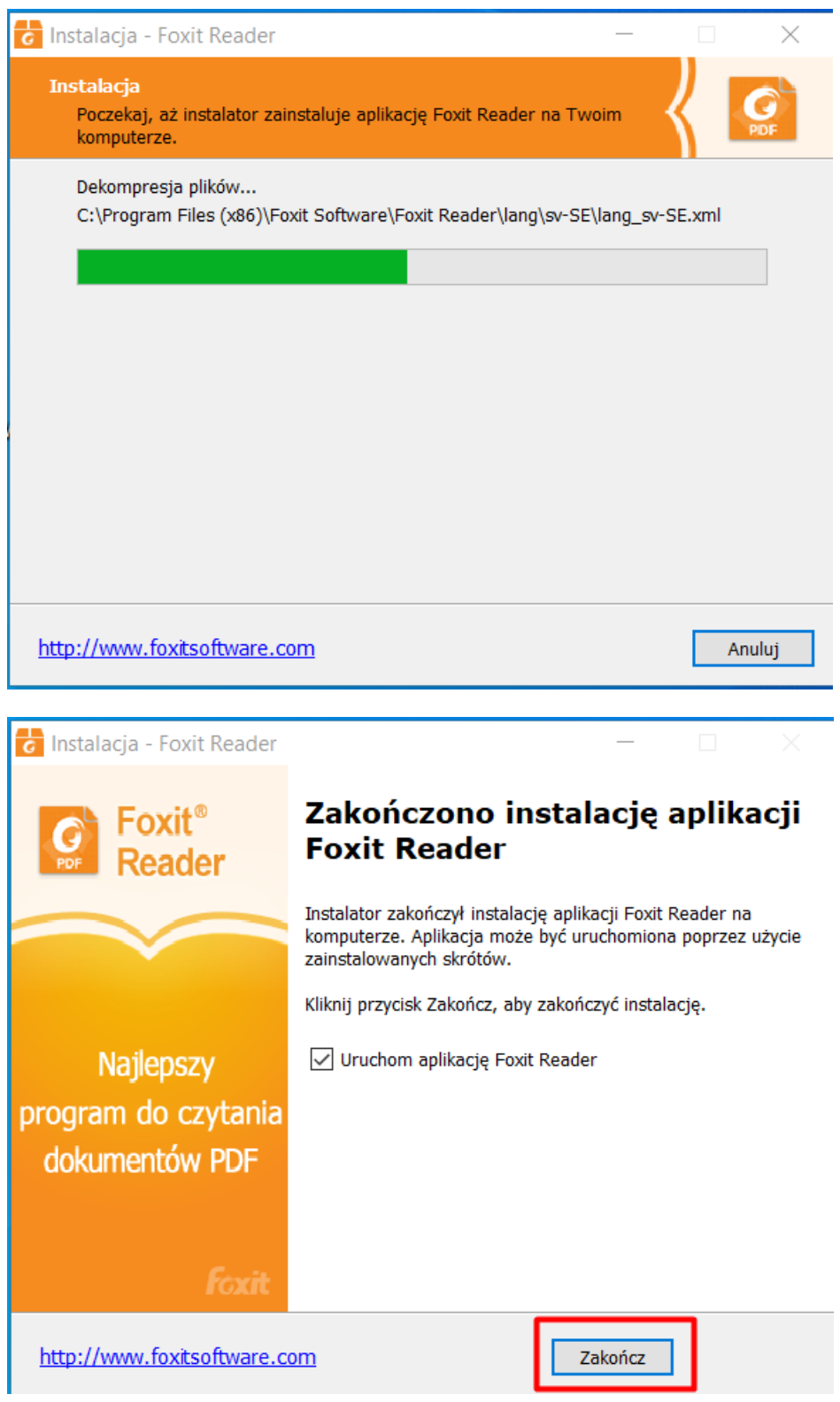

Po zainstalowaniu i pierwszym uruchomieniu programu Foxit Reader pojawi się następujący komunikat:

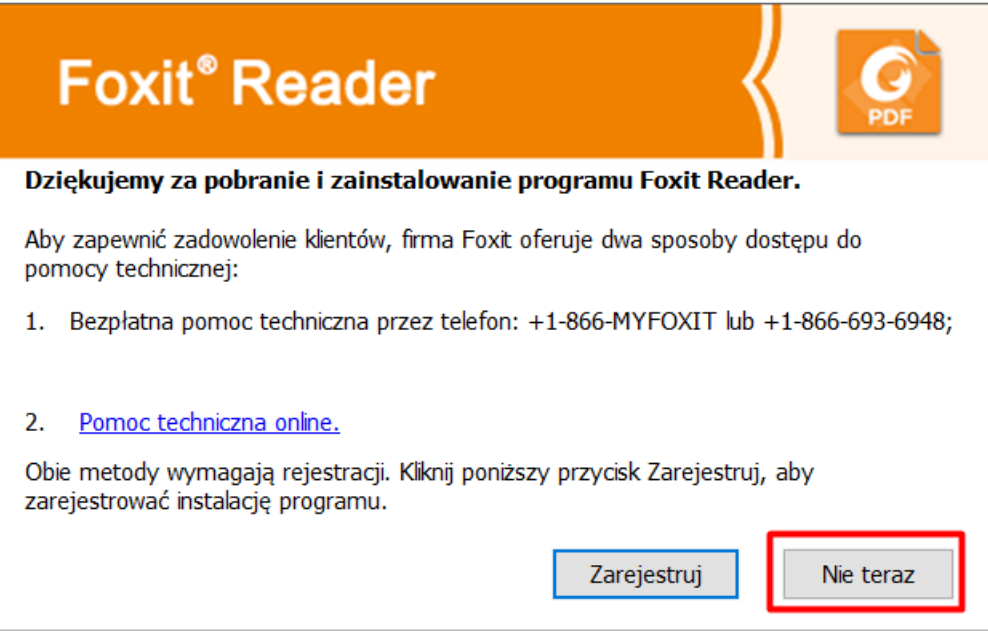

Wybieramy opcję "Nie teraz".

### 3. Najważniejsze opcje

### Główne okno programu Foxit Reader

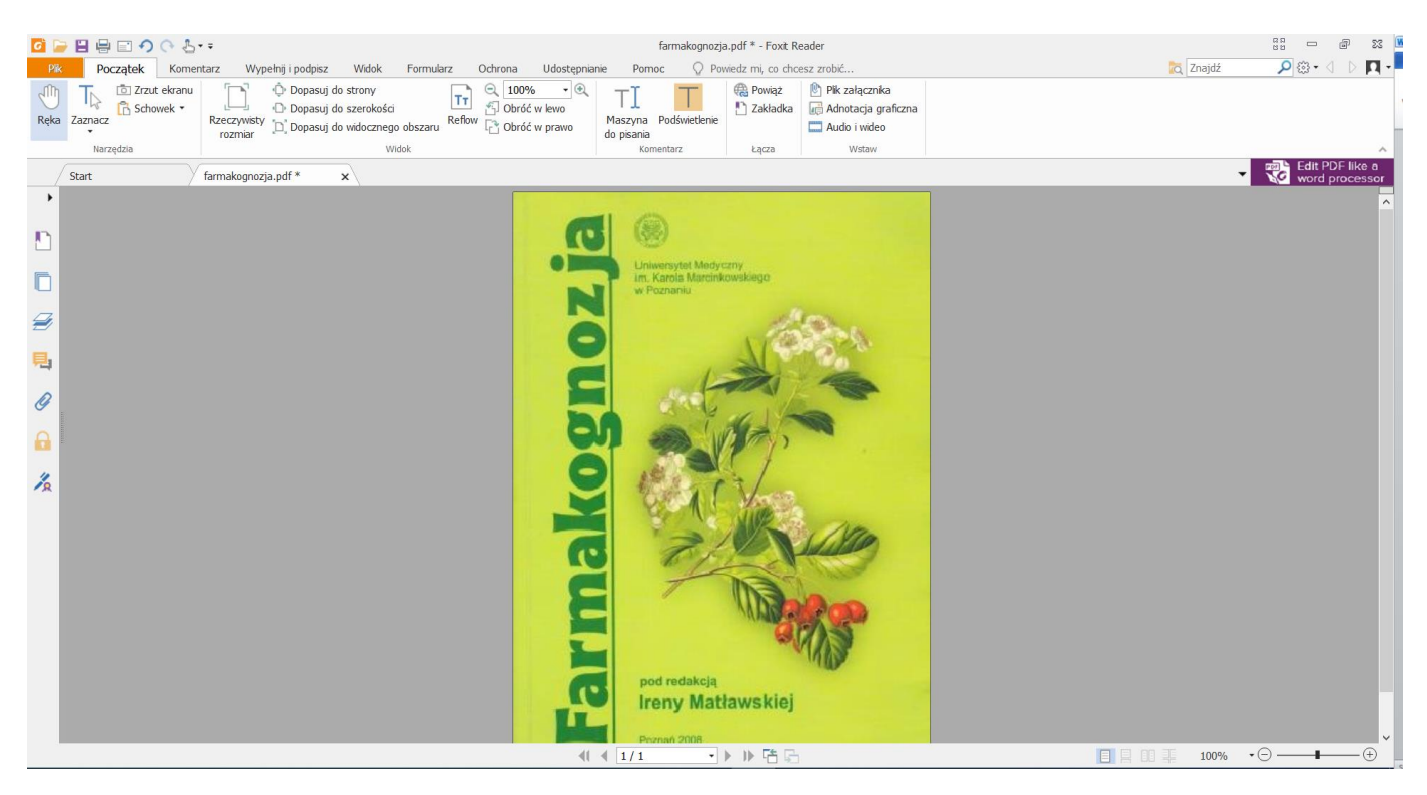

Dodawanie własnego tekstu: opcja "Maszyna do pisania"

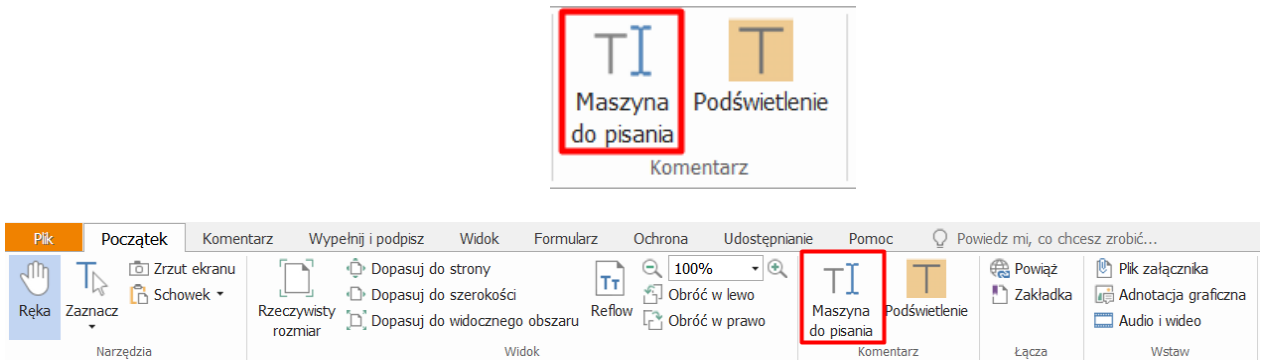

Po kliknięciu w miejscu, w którym chcemy dodać tekst otworzy się dodatkowy panel z możliwością edycji tekstu.

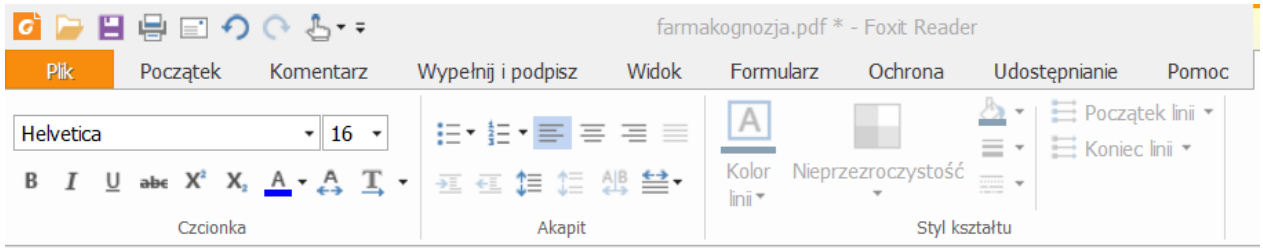

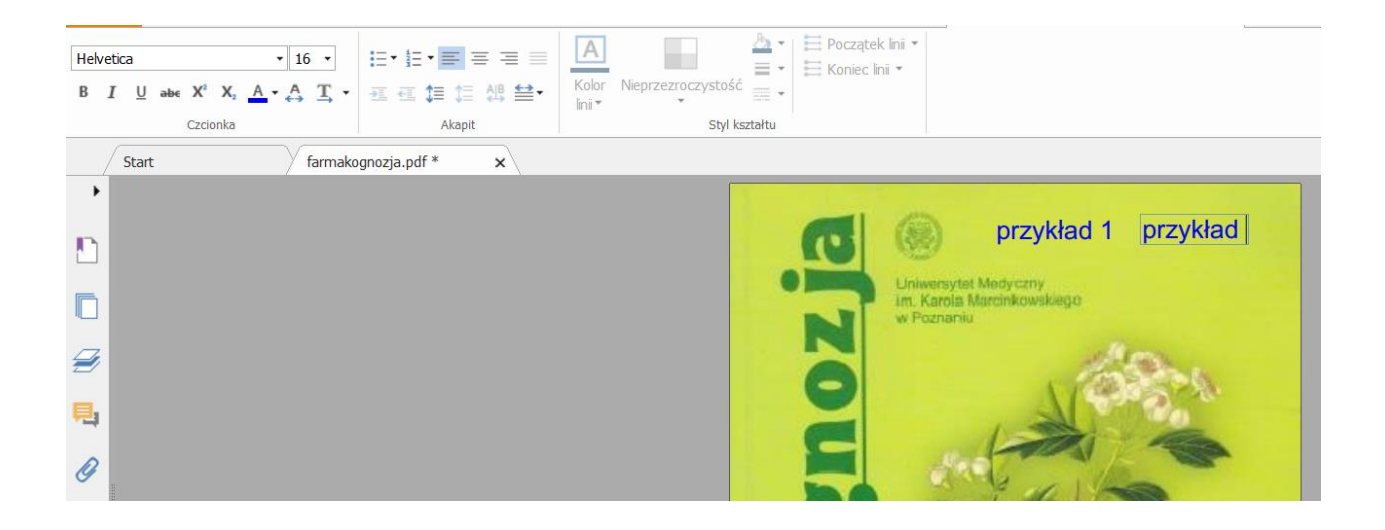

### **• Dodawanie strzałek, zaznaczanie "ołówkiem"**

W zakładce komentarz znajdują się dodatkowe opcje pozwalające na wprowadzanie zaznaczeń w pliku pdf.

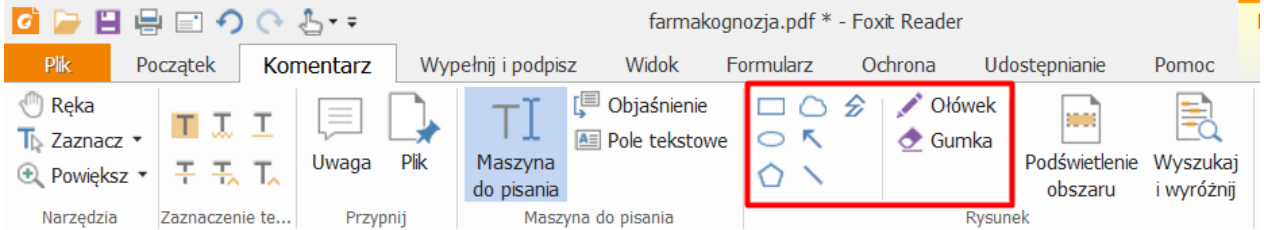

Domyślnie program ustawia kolor czerwony dla wprowadzanych komentarzy. Należy go zmienić w zakładce "Format komentarza" – **kolor czerwony zarezerwowany jest dla asystenta, który będzie sprawdzał karty pracy.**

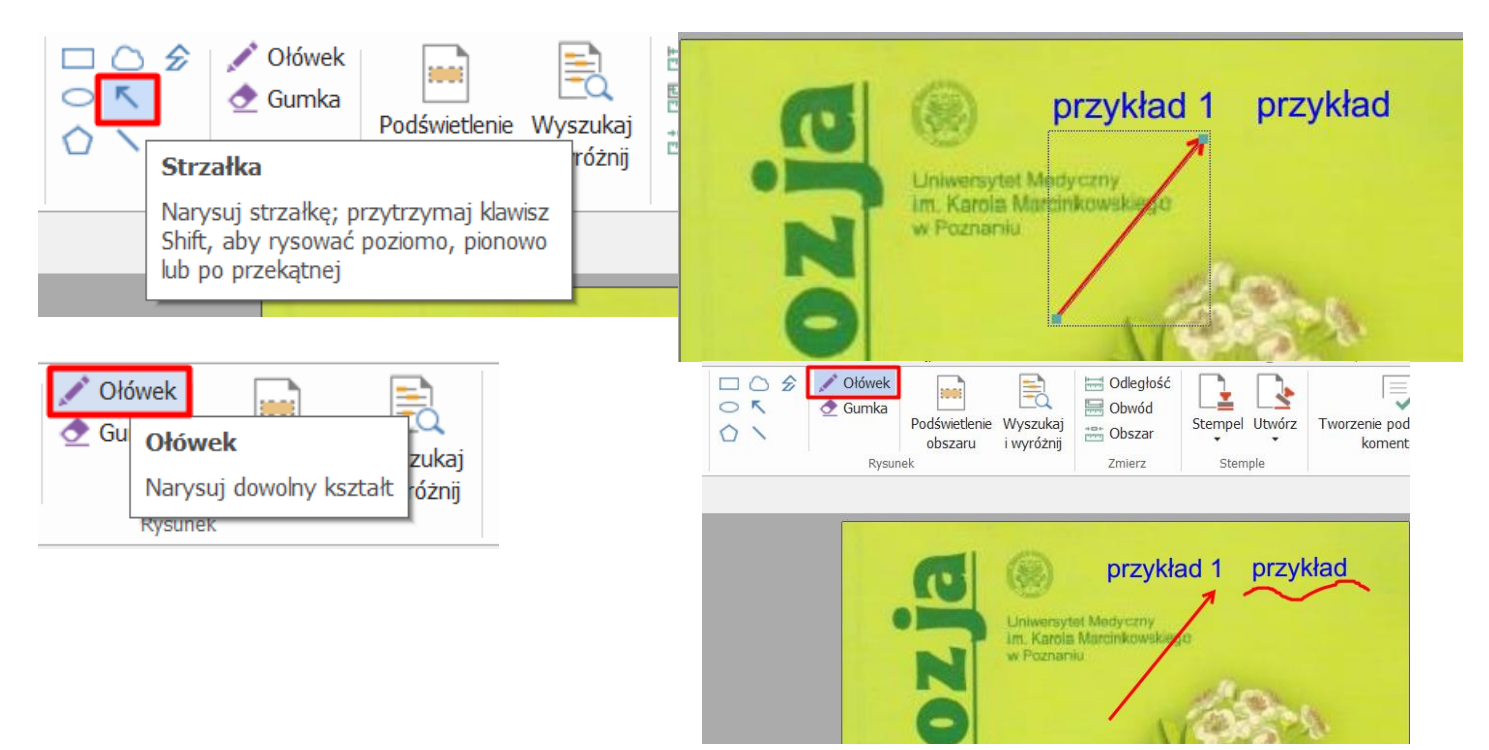

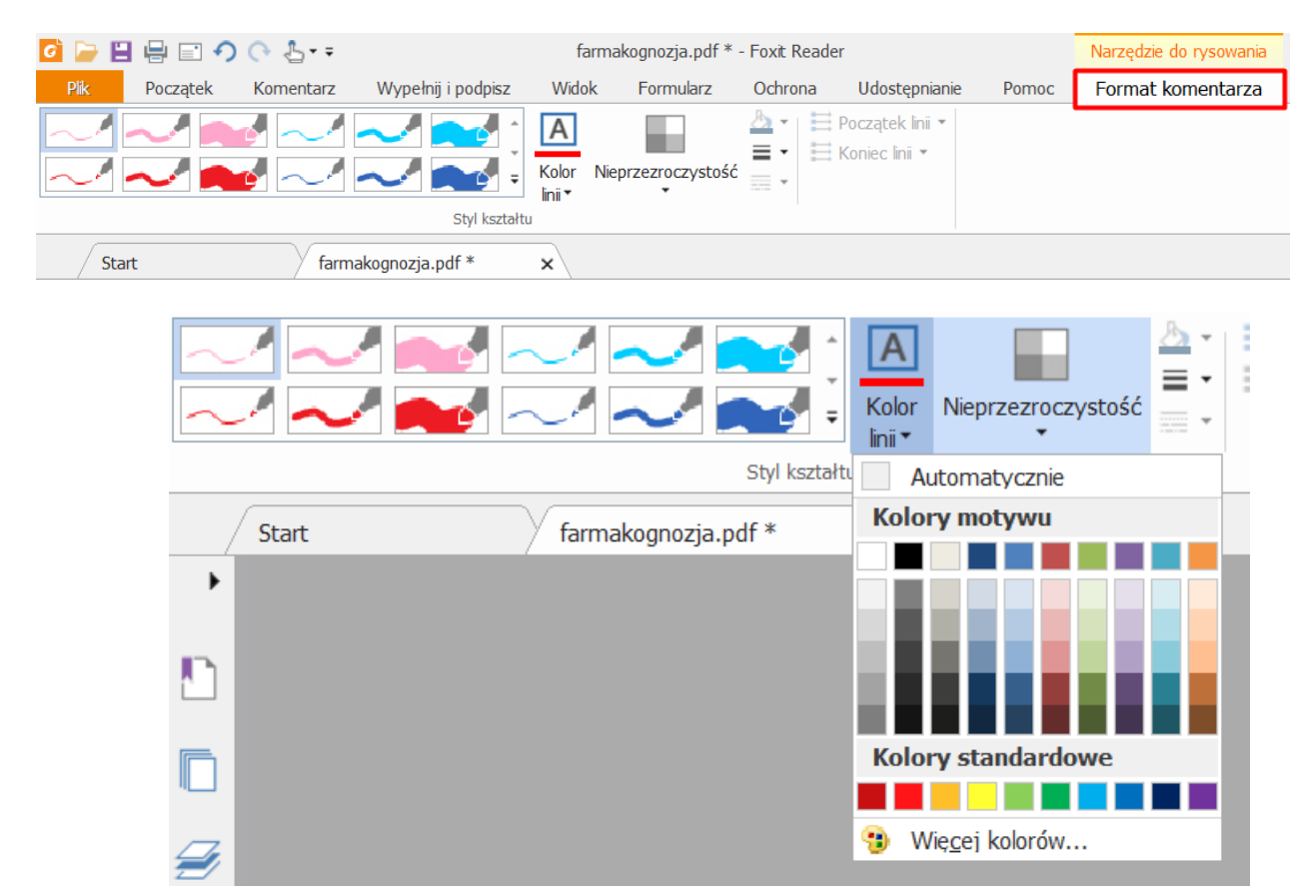

## • Panel do zmiany koloru "komentarza" (strzałki, ołówka itd.)

#### **UWAGA!**

Należy pamiętać o zapisywaniu zmian w dokumencie, aby uniknąć utraty danych.

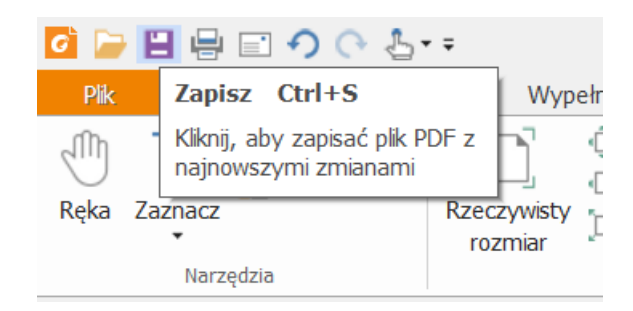

Kartę pracy z zapisanymi zmianami odsyła się osobie prowadzącej zajęcia w celu jej sprawdzenia.